## 安徽中澳科技职业学院 **2021** 年分类招生考试

## 笔试线上考试系统使用手册(手机端)

## 一、安装登录

## **1.**安装

安徽中澳科技职业学院笔试线上考试系统支持Android和IOS两 大移动操作系统,可通过以下两种方式下载安装。

①应用市场搜索"学习通",查找到图标为 ( 的 App, 下载并安装。 ②扫描下面的二维码,跳转到对应链接下载 App 并安装(如用微信扫 描二维码请选择在浏览器打开点击下载)。

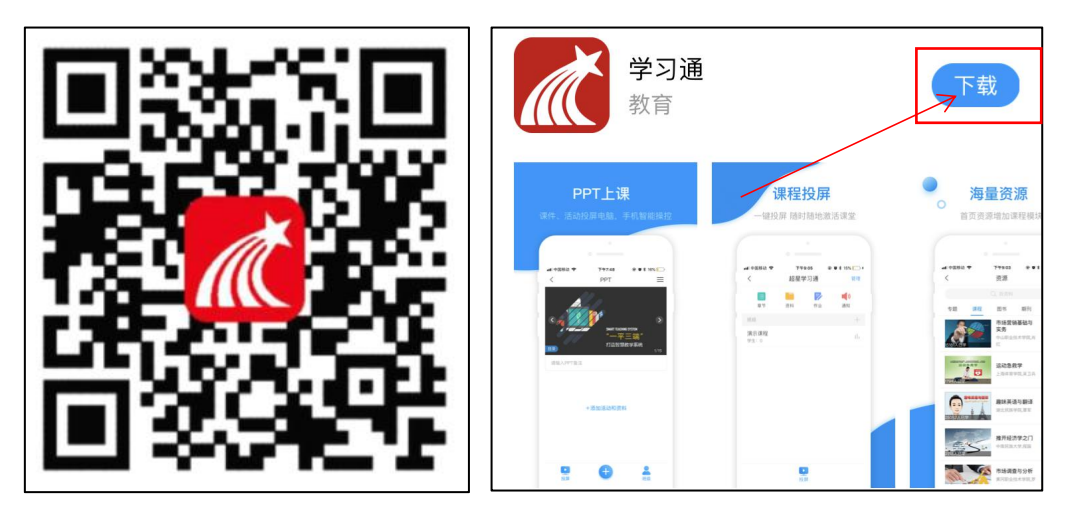

注意:Android系统用户通过②③两种方式下载安装时若提示"未 知应用来源",请确认继续安装: IOS 系统用户安装时需要动态验证, 按照系统提示进行操作即可。(注意:请确保学习通 APP 版本为 4.8.4) 2.登录学习通(特别注意: 请勿点击"新用户注册"或"手机验证码登 录",直接点击最下方**"**其他登录方式**"**。若因此步骤操作有误导致无 法收到考试通知,后果自负)

(1) 选择"其他登录方式",依次输入"安徽中澳科技职业学院"、 "考生号"、"身份证后六位",点击登录。(备注:若身份证后六位中 末尾为字母 X,一律输入大写 X 即可)

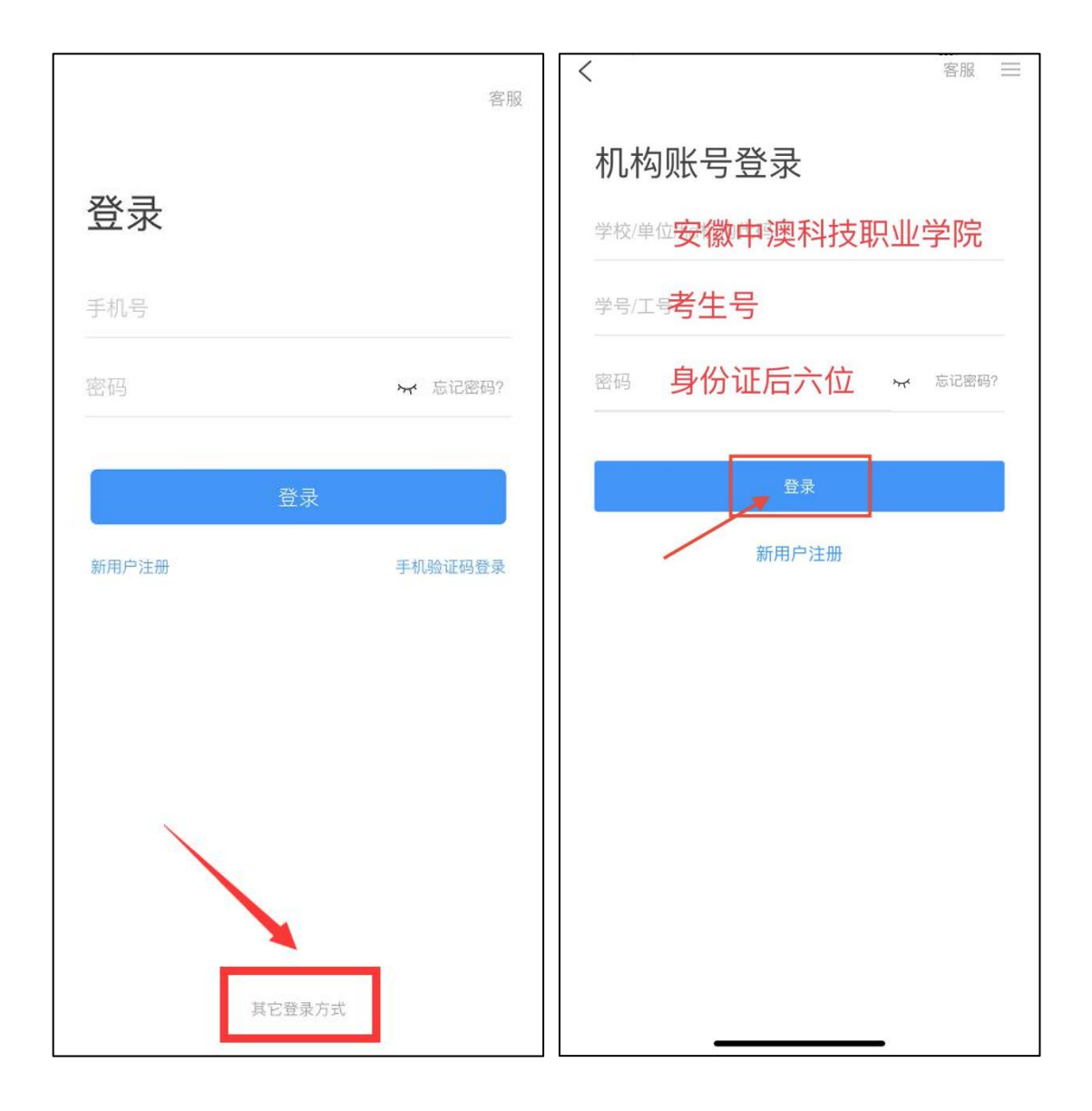

(2)完善信息处,请务必点击"跳过"!

(特别提醒:请勿输入手机号获取验证码,若因此步骤操作有误导致 无法收到考试通知,后果自负)

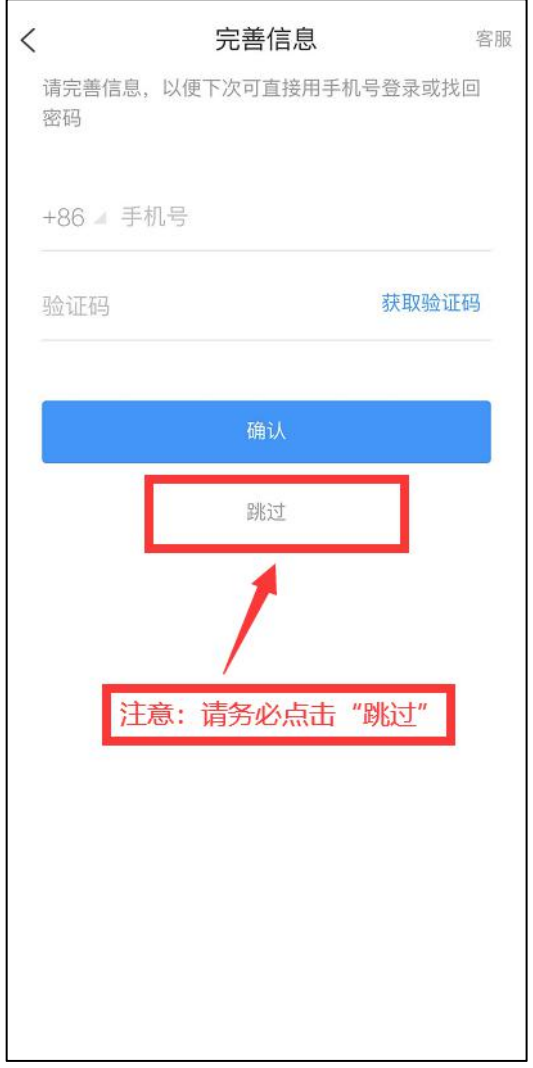

1.点击最下方"消息",后点击"收件箱";找到"考试通知",点击进入;

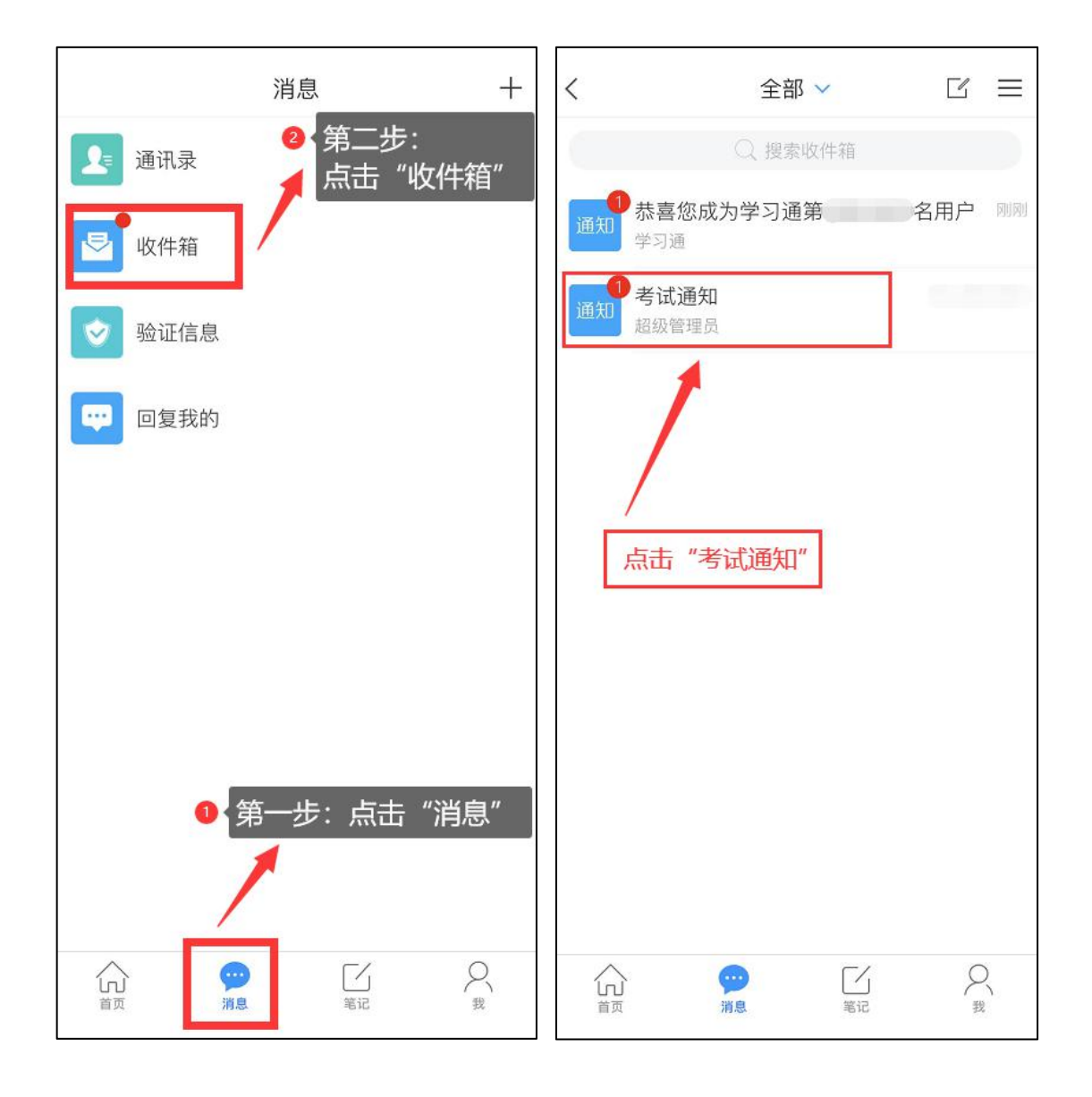

2.点击考试按钮,阅读并同意考生承诺后进行打钩,点击"开始考试";

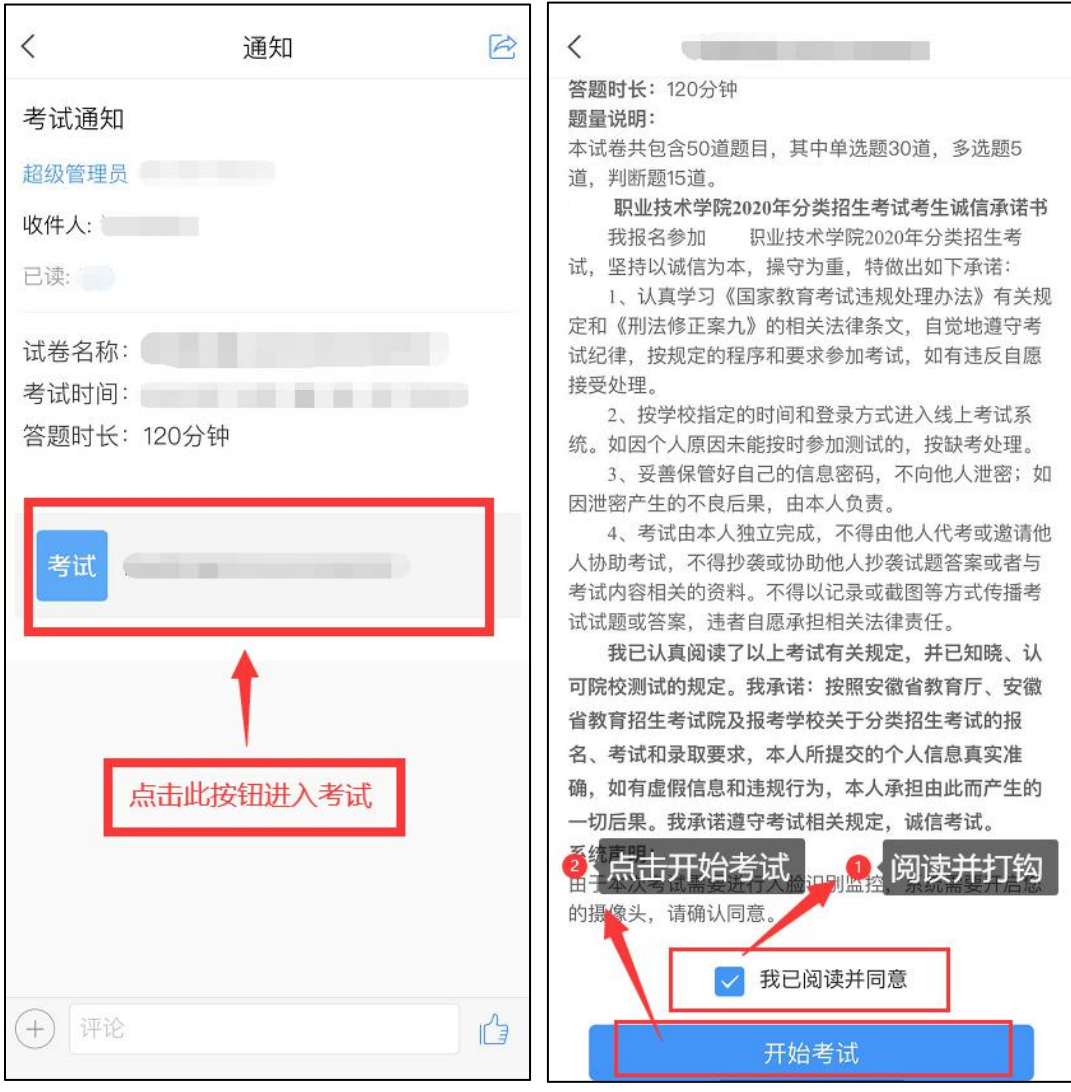

3.进行人脸识别,并根据系统口令进行"眨眼"等动作,识别成功后点 击"'确认";(注意:请保证识别时光线充足)

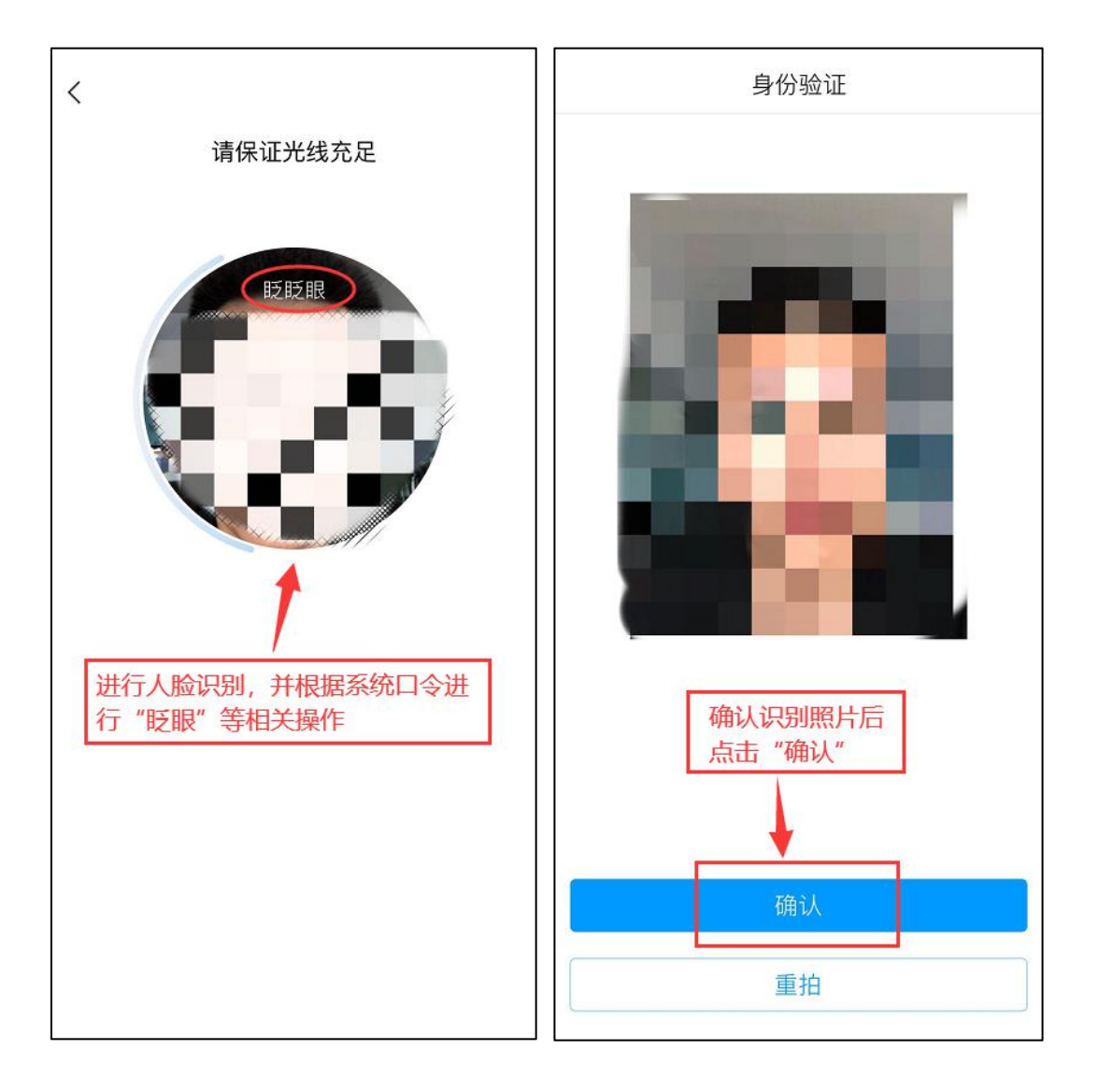

4.开始答题并交卷:每题选择正确答案点击该选项即可,点击右下角 "下一题"继续作答;到最后一题时系统会提示"已经是最后一题了", 可点击"复查交卷"进行答题情况核查。

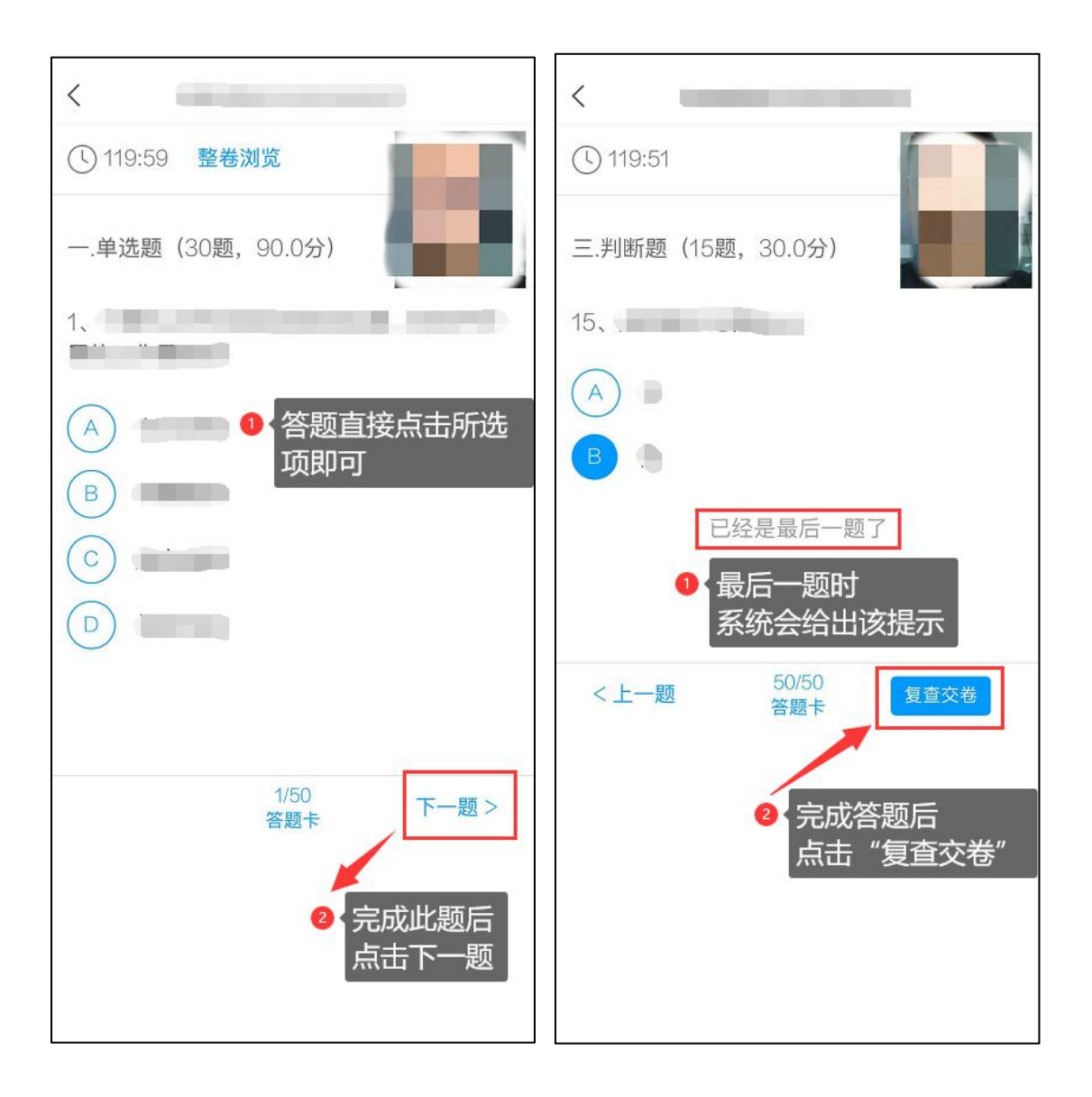

5.核查作答情况时,可修改选择答案;确认无误后,点击最上方的"交 卷"按钮,并确认提交。(若存在未作答题目,系统会提示,请注意 核查!)

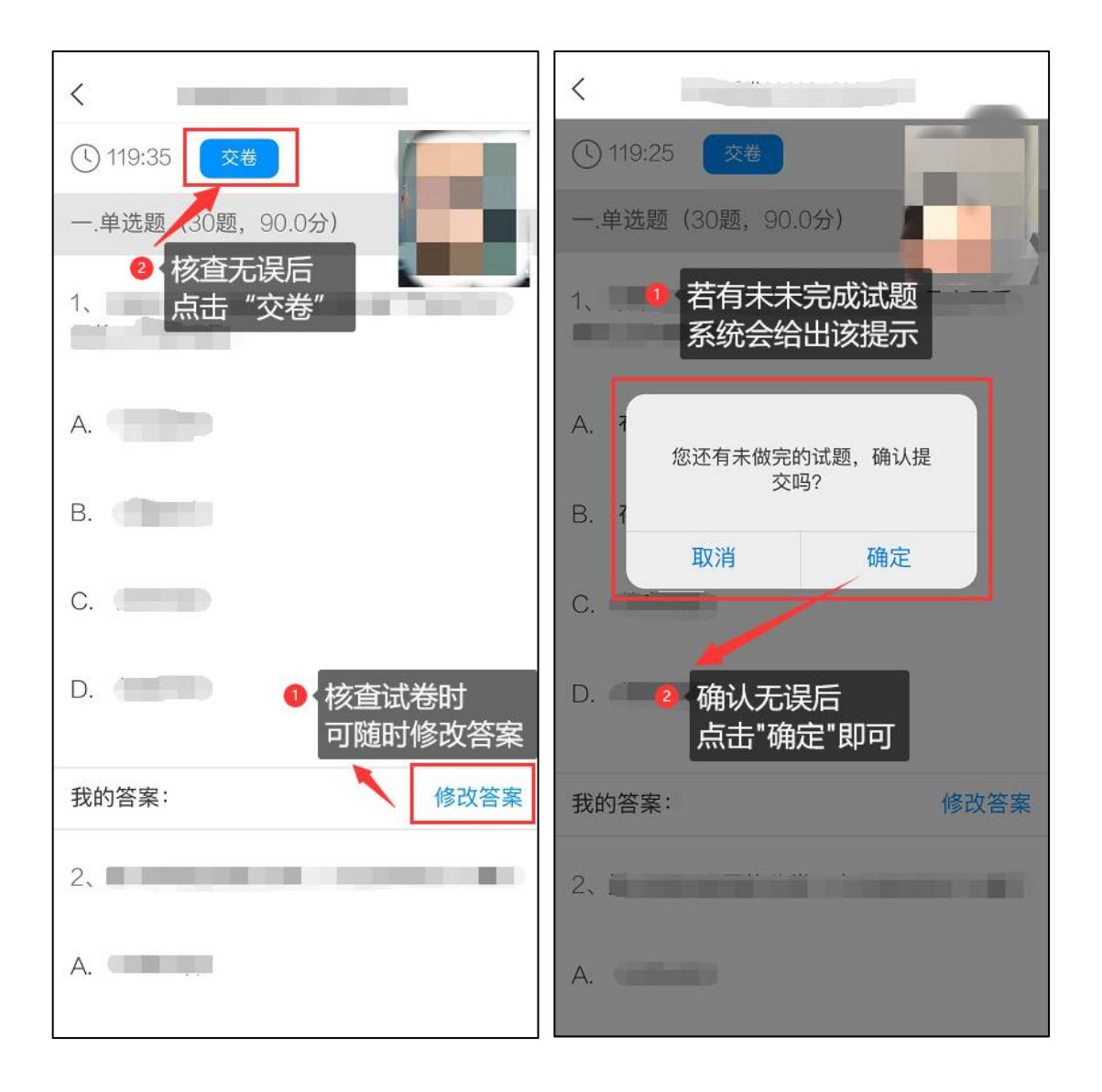

6.成功交卷后,系统会提示"交卷成功"。

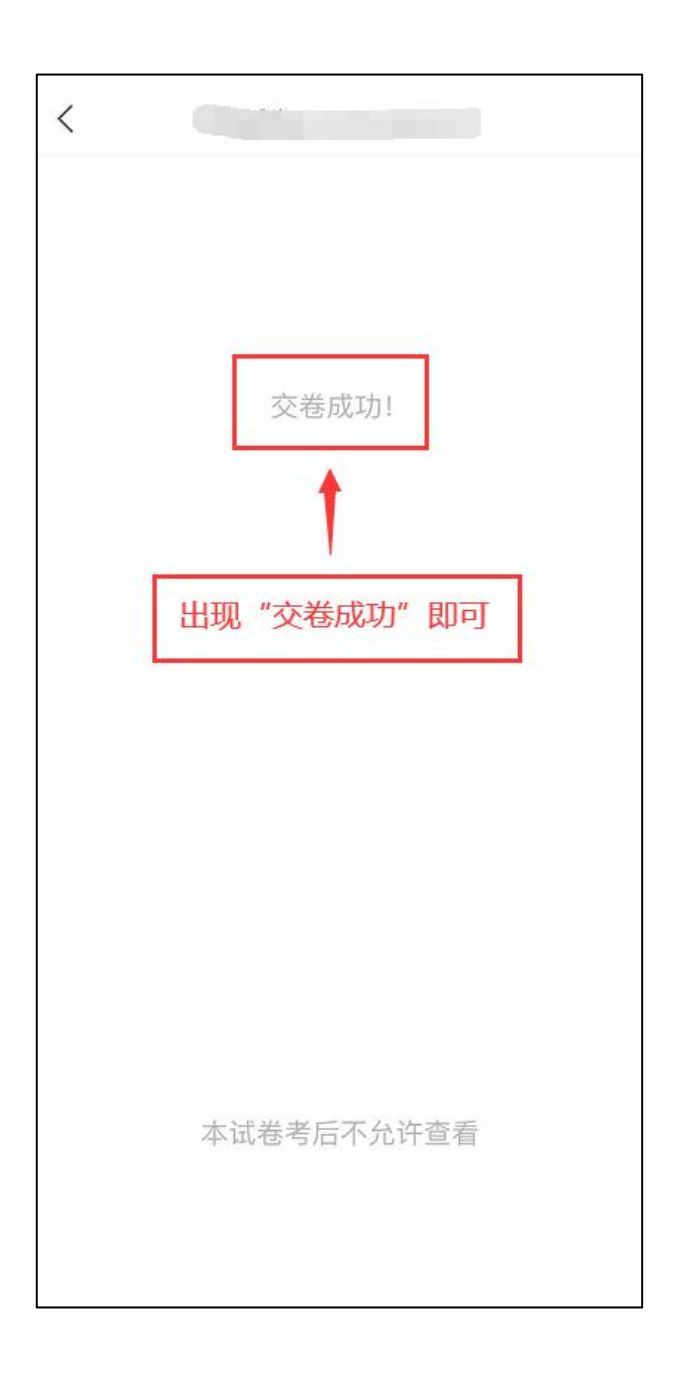